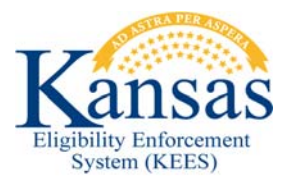

## **WA445 SSI TEMP STAY FROM INDEPENDENT LIVING – SHARE OF COST**

**(FYI – 44086)** SSI individuals that do NOT have existing HCBS or MFP may be given a share of cost in error when a temporary stay in Institutional Care is added. SSI recipients should not have a share of cost for a Temporary Stay. A share of cost may be appropriate for a Permanent Stay. This workaround is ONLY needed for SSI recipients approved for a Temporary Stay in Institutional Care with NO HCBS or MFP that have received a share of cost (patient liability) in error. If the EDBC result shows no share of cost for a Temporary Stay then this WA is not needed.

## **Complete the following:**

- 1. **Run EDBC** for the appropriate program block for the Temporary Stay month.
- 2. Select *Yes* for a **Timely Notice Exception** and a **Reason** of *LTC Late Change* if necessary.
- 3. Click the **Medical** hyperlink with a **Run Status** of **Not Accepted** on the **EDBC List** page. The **Medical EDBC Summary** page displays.
- 4. Click the **Eligible Budgets** hyperlink to check the **LTC Details** start and end dates. If the dates are incorrect, the information on the **LTC Data Detail** page(s) should be corrected prior to running EDBC. The LTC end date is the day prior to the discharge date. Facilities are not paid for the date of discharge.
- 5. Check the **Liability** field. If the **Liability** is \$0.00, no WA is needed. The user can **Accept and Save** the EDBC.
- 6. Click the **Close** button to close the window. The **Medical EDBC Summary** page displays.
- 7. If the **Liability** is greater than \$0.00, click **Override Medical Summary** on the **Medical EDBC Summary** page. The **Medical EDBC Override List** page displays.
- 8. Click the **Override** button next to the **SSI Recipients** budget. The **Medical EDBC Override Detail** page displays.
- 9. Click the **Edit** button in the **LTC Details** block at the bottom of the page. The **Medical EDBC LTC Override Detail** page displays.
- 10. Enter *\$0.00* in the **Liability** field. Click the **Save and Return** button. The **Medical EDBC Override Detail** page displays.
- 11. Enter *\$0.00* in the **Premium/LTC Liability/Spenddown** field in the **User Override** block.
- 12. Enter the first day of the EDBC month in the **Start Date** field using the <mm/dd/yyyy> format or the calendar icon.
- 13. Enter the last day of the EDBC month in the **End Date** field using the <mm/dd/yyyy> format or the calendar icon.
- 14. Click the **Save and Return** button. The **Medical EDBC Override List** page appears.
- 15. Select *Administrative Decision* from the **EDBC Override Reason** drop-down menu.
- 16. Click the **Save and Return** button. The **Medical EDBC Summary** page displays.
- 17. Click the **Accept** button if the EDBC Results are correct. The **EDBC List** page displays.
- 18. Click **Save and Continue**. The **Case Summary** page displays.
- 19. See Manual NOA Generation for detailed steps on sending a notice.

## **Document Change Log**

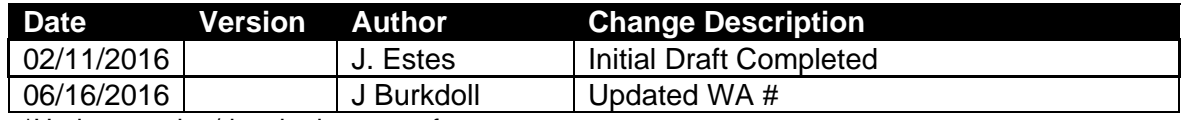

\*Update version/date in document footer.